# **Introduction to SAP Business Network**

**Forecast Collaboration** May 2024

U NOVARTIS **Reimagining Medicine** 

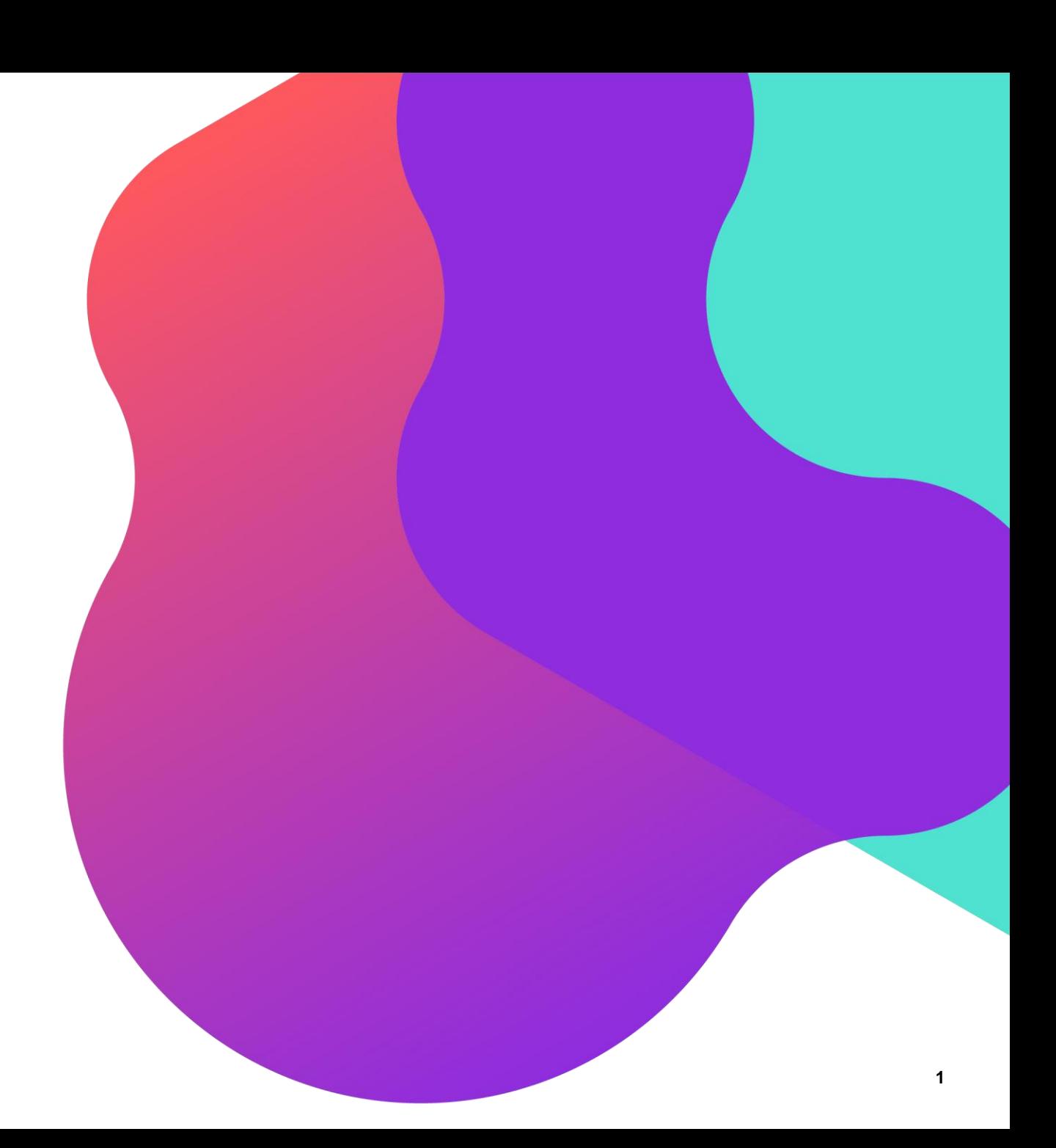

## **Process Flow**

- 1. **[Introduction to Forecast Collaboration](#page-2-0)**
- 2. [Forecast Collaboration Process Flow](#page-3-0)
- 3. [Forecast Overview Screen](#page-6-0)
- 4. [Forecast Details Screen](#page-7-0)
- 5. [Download Forecast Data](#page-8-0)

#### <span id="page-2-0"></span>**Introduction to Forecast Collaboration**

- The forecast collaboration feature enables NOVARTIS to share their forecast with their suppliers. This then allows the suppliers to schedule operations, purchase raw materials and plan capacity accordingly.
- The forecast collaboration feature provides the following to suppliers:
	- A simple table view of NOVARTIS forecast.
	- Daily, weekly, monthly, quarterly and yearly time-bucket views of forecast demand

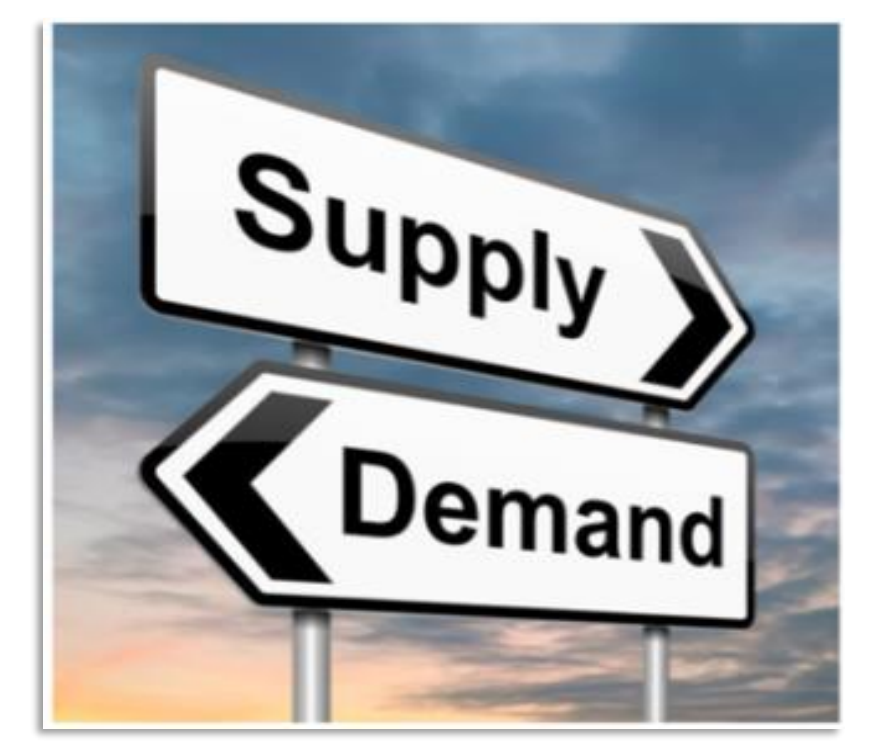

#### <span id="page-3-0"></span>**Forecast Collaboration Process Flow**

- 1. NOVARTIS transmits forecast data to SAP Business Network. The forecast data will be calculated from purchasing requisitions and planned orders.
- 2. The supplier logs on to SAP Business Network to view forecast demand data.

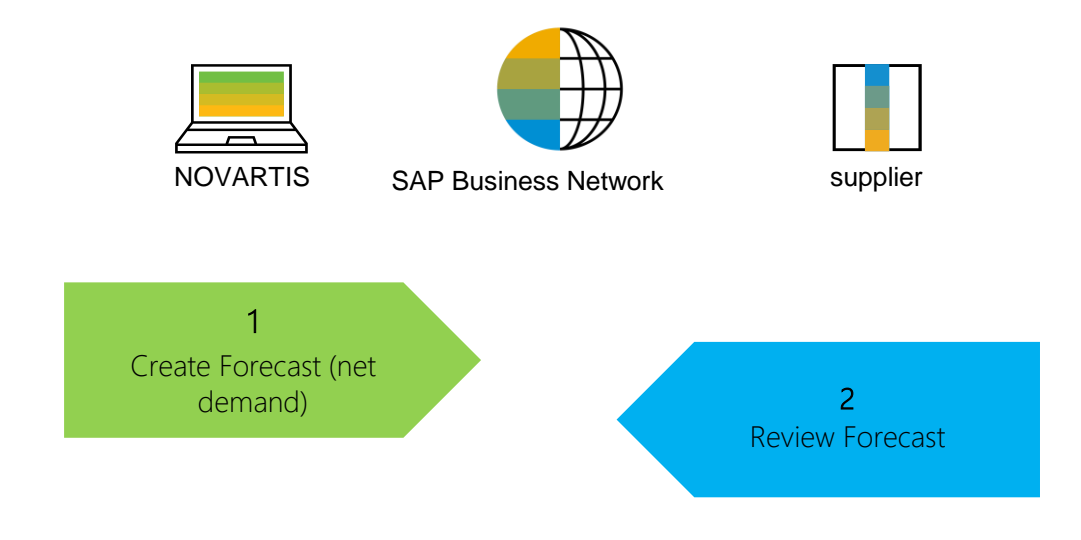

### **View Forecast Data Search and Identify Forecast**

- 1. Click on **Planning** tab **.**
- 2. From the dropdown list select **Planning Collaboration** .
- 3. Search filters allow to identify specific forecast. Enter search criteria into any of the filter fields as desired. Recommendation for search filter is to search with the Customer name.
- 4. Click **Search**.

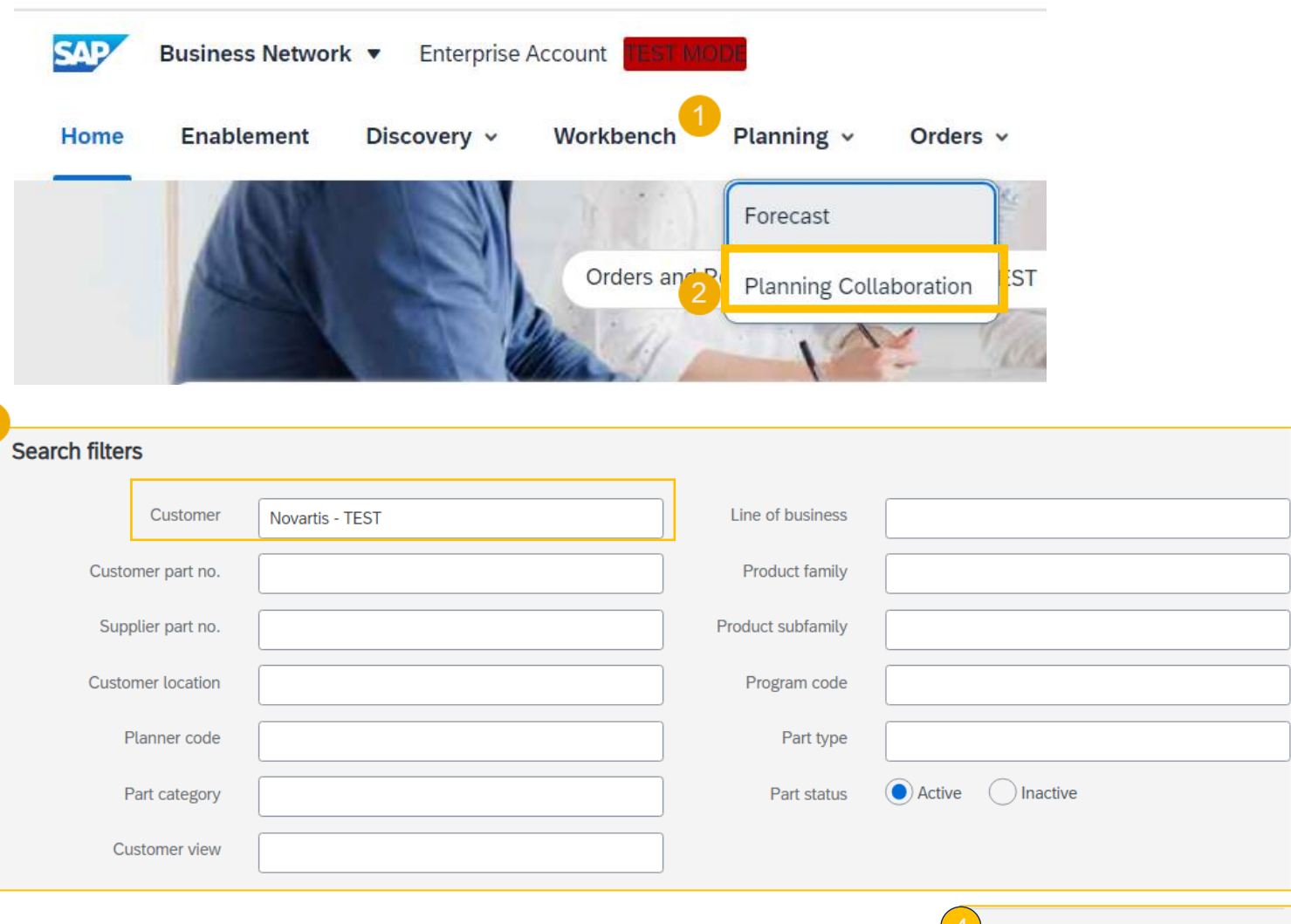

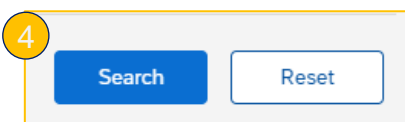

### **View Forecast Data Search Filters Description**

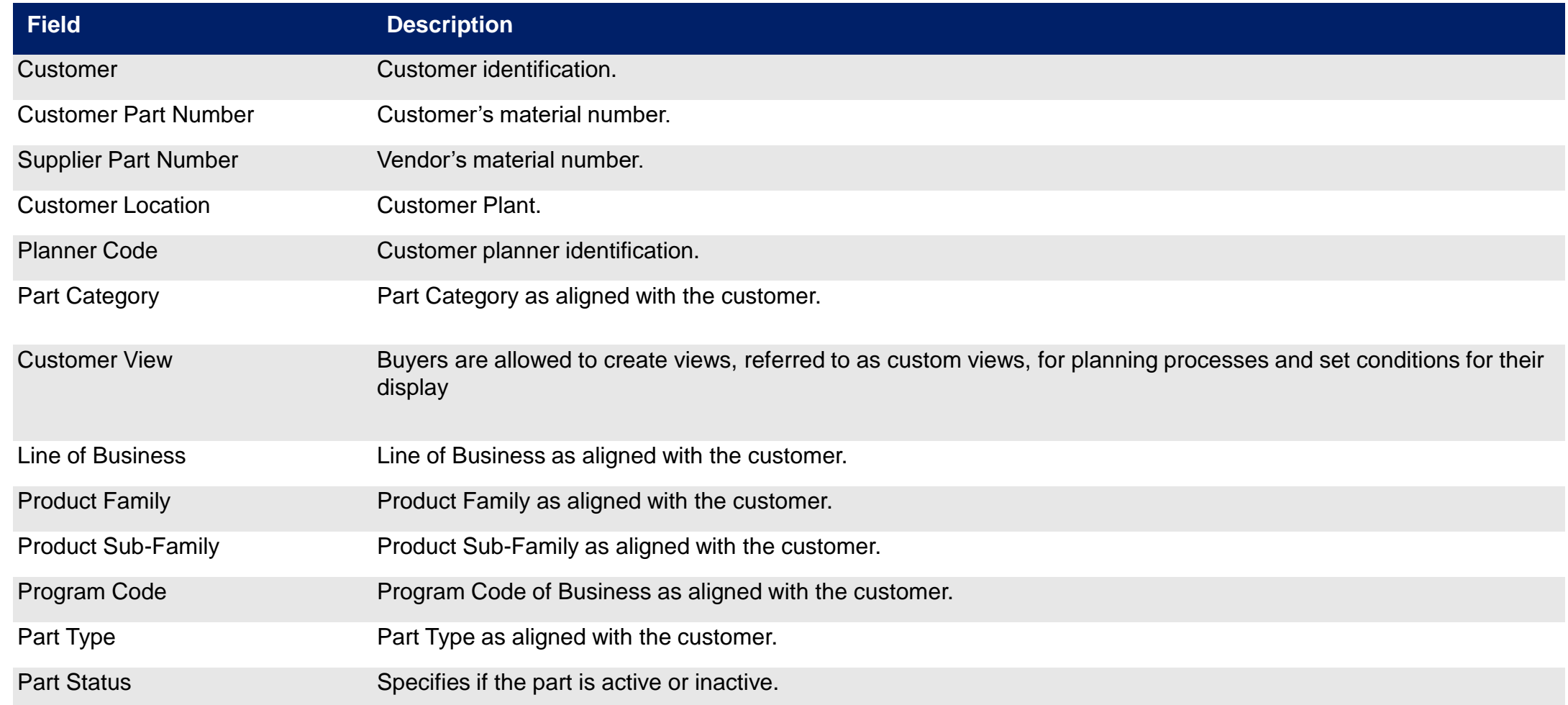

#### <span id="page-6-0"></span>**View Forecast Data Forecast Overview**

- 1. Review the search results**.**
- 2. To view forecast details, click the View details icon on the right-hand side of the screen.
- 3. You can configure the view by clicking the configure button (Optional).

Recommended view to add supplier part no, description, customer location, part status & last customer update.

*Note: Please disregard the lead time information displayed in the forecast. This data is automatically pulled from the NOVARTIS S4 system master data and does not require your attention or action.*

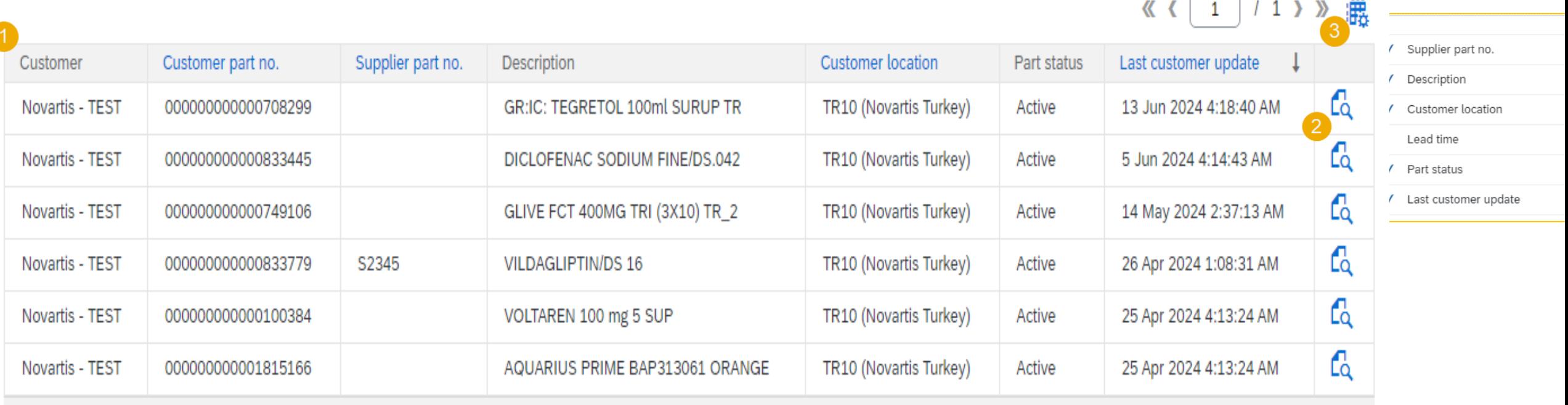

 $\sim$ 

### <span id="page-7-0"></span>**View Forecast Data Forecast Data**

- 1. Supplier can view forecast details:
	- part details shared by the customer
	- forecasted quantities
- 2. Supplier can set the **View by** criteria(Monthly/Weekly etc.) and **Starting date** as desired.

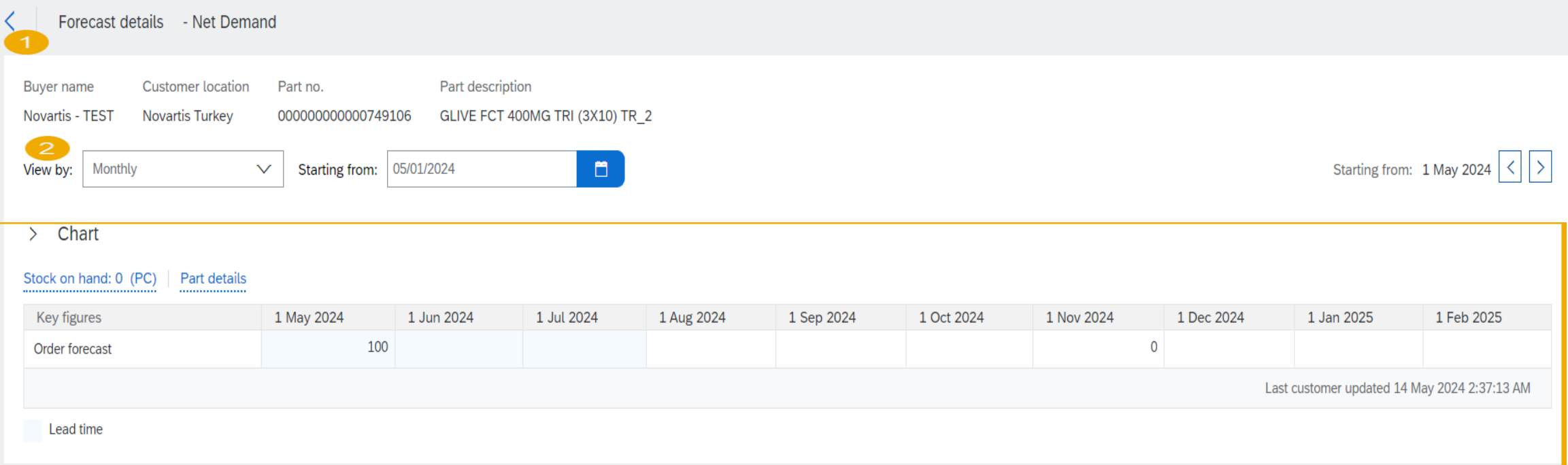

#### <span id="page-8-0"></span>**Download Forecast Data as Excel File**

#### **Creating a job**

- 1. Click on dots below the initials and select excel file upload/download.
- 2. In the tile for Jobs , Here we can create the job for forecast by clicking on the create button.
- 3. Add the unique name of the job and select type as forecast.
- 4. Fill the Job Search Criteria and click on save. Recommended is to just add the customer and save.

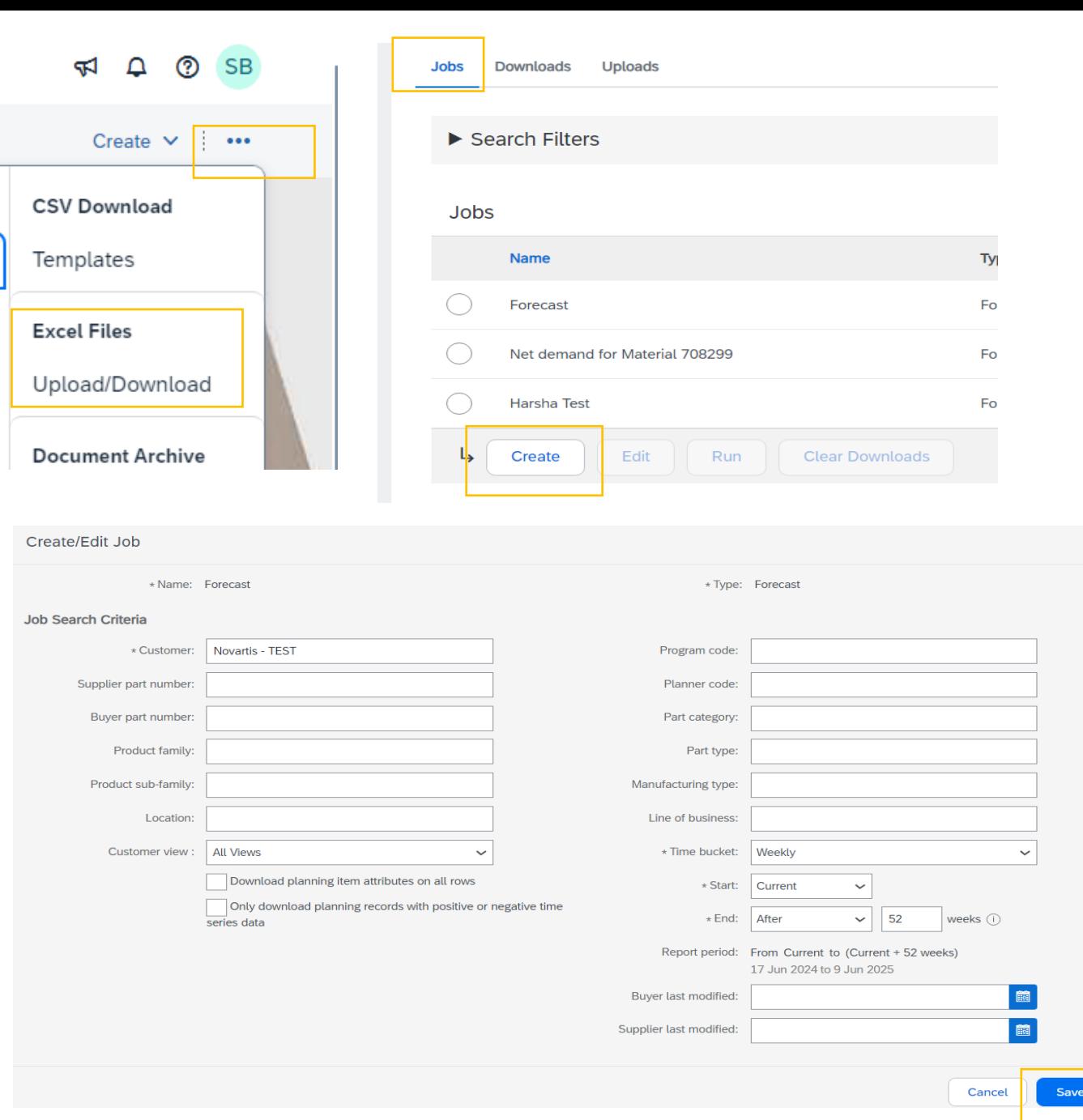

 $\times$ 

### **Download Forecast Data as Excel File**

#### **Downloading the job**

- 1. If you have created a job (see previous page) and need to pull the forecast again you select the job you created and click Run. You will be transferred to Downloads tab.
- 2. Click Refresh status until the status changes from "Processing" to "Completed".
- 3. Download the forecast file by clicking the download icon.
- 4. Save the Excel file on your computer.

#### **Downloads** Uploads **Jobs**  $\blacktriangleright$  Search Filters Jobs Name Type Created Changed  $\downarrow$ Forecast Forecast 16 Jun 2024 10:33:10 PM 16 Jun 2024 10:33:10 PM Net demand for Material 708299 3 May 2024 3:26:30 AM 3 May 2024 3:28:28 AM Forecast Harsha Test Forecast 24 Apr 2024 4:34:22 AM 25 Apr 2024 4:28:28 AM Ц Run **Clear Downloads** Create Edit **Downloads** Uploads Jobs

- $\blacktriangleright$  Search Filters
- **Downloads**

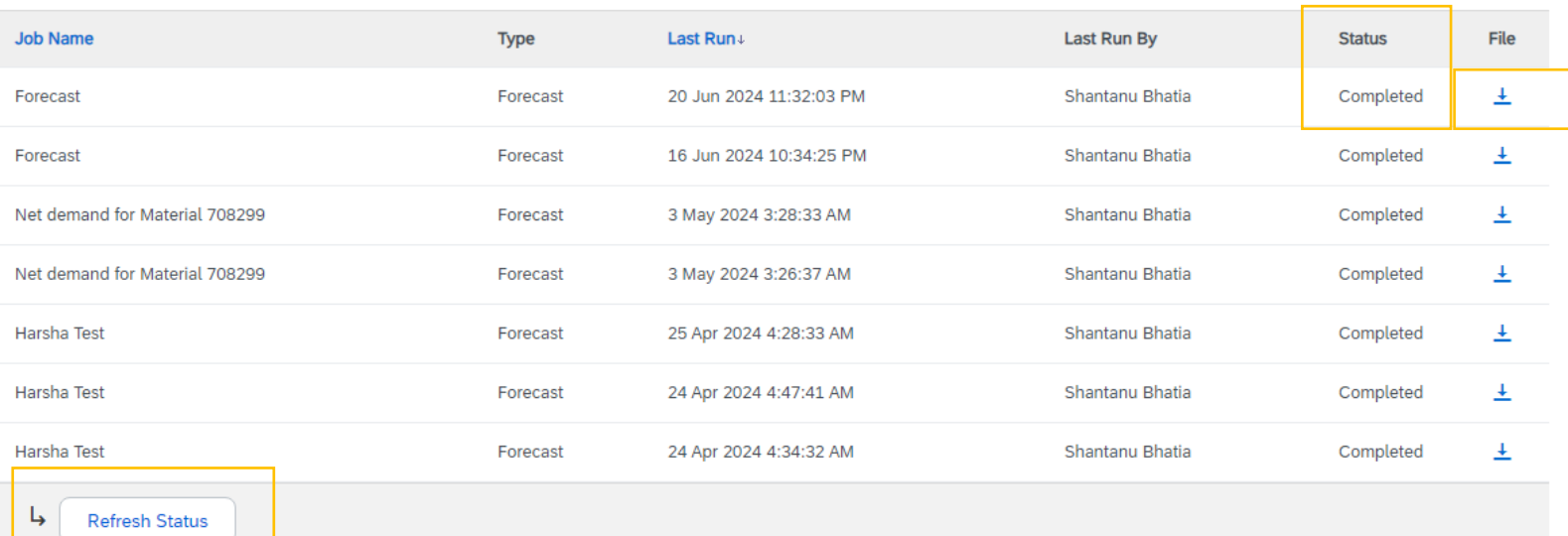

# **Thank you**

U NOVARTIS Reimagining Medicine